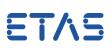

# **?** Question:

# How to build a user library for the target RTPC

Answer:

# Use the feature "Build User Library" of the LABCAR-RTPC to generate the file. This feature is part of the RTPC webinterface:

1.) Go to

http://192.168.40.14/cgi-bin/userlib

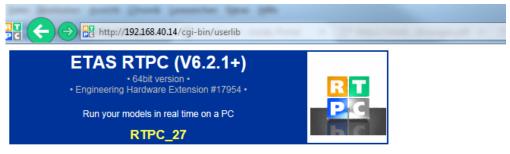

Main Page >> User Library

#### Build User Library

| User Library Files                                               |                  |
|------------------------------------------------------------------|------------------|
| total 0                                                          | ~                |
|                                                                  |                  |
|                                                                  |                  |
|                                                                  |                  |
|                                                                  |                  |
|                                                                  |                  |
|                                                                  |                  |
|                                                                  |                  |
|                                                                  |                  |
|                                                                  |                  |
|                                                                  | ×                |
| Upload Archive File:<br>Supported are zip, tar.gz and tgz files. | Browse Upload    |
| Delete:                                                          | Delete All Files |

2.) Browse to your source code files (.c, .h, .zip, .tgz) and upload them to the RTPC

<u>Hint</u>: if a specific make file is available (or contained in a .zip or .tgz file) it is used to generate the library.

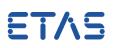

# 3.) Use the Convert functions (if needed) and press Convert

| Convert Files:                          |  |
|-----------------------------------------|--|
| Converting .c Files into Linux Format   |  |
| Converting .h Files into Linux Format   |  |
| Renaming .h Files into lower Case Names |  |
| Convert                                 |  |

4.) CCOPT\_ADD add compiler options (if needed)

# 5.) Define a library name (e.g. MyLib)

| Build User Library: |       |
|---------------------|-------|
| CCOPT_ADD           |       |
| Library Name        | MyLib |
| Build               |       |

<u>Hint:</u> the name of the library/archive file will start with lib.. and ends with extension .a, e.g. libMylib.a

6.) Press Build

Object Code (libcode.o) is generated and added to the archive file (libMyLib.a)

| total 16 |   |      |      |     |   |       |            |
|----------|---|------|------|-----|---|-------|------------|
| -rw-rr   | 1 | user | 0    | Feb | 7 | 16:30 | CCOPT_ADD  |
| -rw-rr   | 1 | user | 1474 | Feb | 7 | 16:30 | libMyLib.a |
| -rw-rr   | 1 | user | 43   | Feb | 7 | 16:30 | libcode.c  |
| -rw-rr   | 1 | user | 1320 | Feb | 7 | 16:30 | libcode.o  |
| -rw-rr   | 1 | user | 5    | Feb | 7 | 16:30 | libname    |

7.) Download Library Files

| Download Library F | iles: |  |  |  |
|--------------------|-------|--|--|--|
| libMyLib.a         |       |  |  |  |

8.) Save the library files to

- global: to RTPC: /home/user/lib
- local: within the LCO Project:\Target\_RTPC\user\lib
- local: within a C-Module and add a reference Link to External Files

# ETAS

| elect External F                           | iles for Compilation and Linking   | )                                         | ×      |  |  |  |
|--------------------------------------------|------------------------------------|-------------------------------------------|--------|--|--|--|
| Module Path                                | 100_1ab/2070aa#Repd                | MINT augut_RTPC/CHushales/MpCode          |        |  |  |  |
| Current Path                               | \$(CModuleDir)\MyCode              |                                           |        |  |  |  |
| - Select Addition                          | nal Include Directories and Source | or Object Files                           |        |  |  |  |
| Select Directo                             | ory:                               | Selected Include Search Paths:            |        |  |  |  |
| 📁 Parent<br>🦾 MyCode                       | >                                  | \$(CModuleDir)\MyCode                     |        |  |  |  |
| Select File:                               |                                    | Selected C Source Files and Object Files: |        |  |  |  |
| [.\MyCode.c]<br>[.\MyCode_b<br>[.\MyCode_d | ak1.c]                             |                                           |        |  |  |  |
| Select File:                               |                                    | Selected Library Files:                   |        |  |  |  |
| [.\libMyLib.a]                             |                                    | \$(CModuleDir)\MyCode\libMyLib.a          |        |  |  |  |
|                                            | <<br><                             |                                           |        |  |  |  |
|                                            |                                    | OK                                        | Cancel |  |  |  |

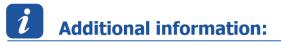

Rebuild your LABCAR-OPERATOR project to use the generated user library file.

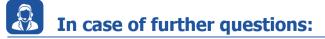

You will find further FAQ here: www.etas.com/en/faq Please feel free to contact our Support Center, if you have further questions. Here you can find all information: http://www.etas.com/en/hotlines.php

This information (here referred to as "FAQ") is provided without any (express or implied) warranty, guarantee or commitment regarding completeness or accuracy. Except in cases of willful damage, ETAS shall not be liable for losses and damages which may occur or result from the use of this information (including indirect, special or consequential damages).